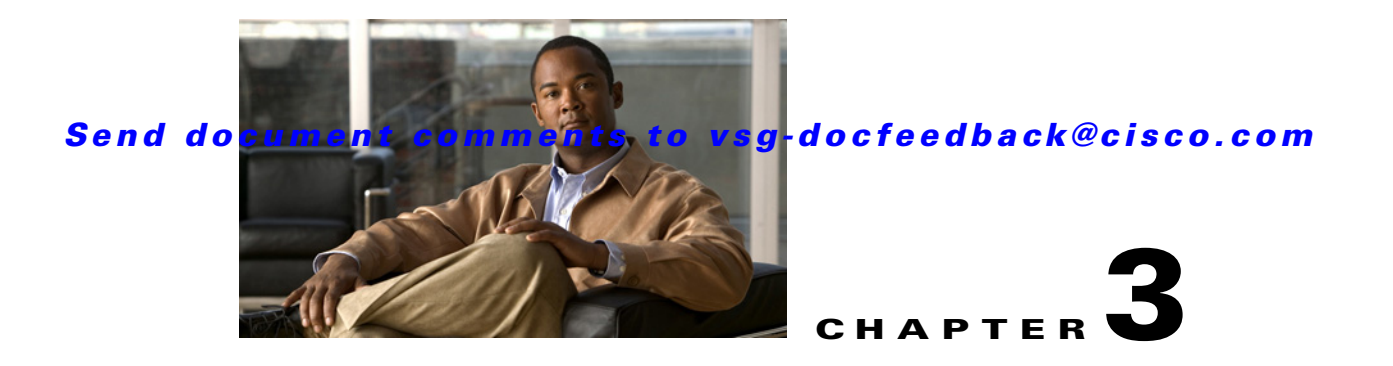

# **Installing the Cisco Virtual Security Gateway**

This chapter describes how to install and complete the basic configuration of the Cisco Virtual Security Gateway (VSG) for Cisco Nexus 1000V Series switch software.

This chapter includes the following sections:

- [Information About the Cisco VSG, page 3-1](#page-0-0)
- **•** [Prerequisites to Installing Cisco VSG Software, page 3-3](#page-2-1)
- **•** [Obtaining the Cisco VSG Software, page 3-3](#page-2-0)
- **•** [Installing the Cisco VSG Software, page 3-3](#page-2-2)
- **•** [Configuring Initial Settings, page 3-7](#page-6-0)
- **•** [Verifying the Cisco VSG Configuration, page 3-10](#page-9-0)
- [Where to Go Next, page 3-11](#page-10-0)

## <span id="page-0-0"></span>**Information About the Cisco VSG**

This section describes the Cisco VSG and includes the following topics:

- [Host and VM Requirements, page 3-1](#page-0-1)
- **•** [Cisco Virtual Security Gateway and Supported Cisco Nexus 1000V Series Switch Terminology,](#page-1-0)  [page 3-2](#page-1-0)

### <span id="page-0-1"></span>**Host and VM Requirements**

The Cisco VSG has the following requirements:

- **•** ESX or ESXi platform running VMware software release 4.1 or 5.0 and requiring a minimum of 4GB physical RAM to host a Cisco VSG VM
- **•** Virtual Machine (VM)
	- **–** 32-bit VM is required and "Other 2.6.x (32-bit) Linux" is a recommended VM type.
	- **–** 1 processor
	- **–** 2-GB RAM
	- **–** 3 NICs (1 of type VMXNET3 and 2 of type E1000)
	- **–** Minimum 3-GB SCSI hard disk with LSI Logic Parallel adapter (default)

**–** CPU speed of 1.5 GHz

## <span id="page-1-0"></span>**Cisco Virtual Security Gateway and Supported Cisco Nexus 1000V Series Switch Terminology**

[Table 3-1](#page-1-1)lists the terminology is used in the Cisco Virtual Security Gateway implementation.

| <b>Term</b>                                         | <b>Description</b>                                                                                                    |
|-----------------------------------------------------|----------------------------------------------------------------------------------------------------|
| Distributed Virtual Switch (DVS)                    | Logical switch that spans one or more VMware ESX servers. It is controlled by one<br>VSM instance.                                                                                                    |
| ESX/ESXi                                            | Virtualization platform used to create the virtual machines as a set of configuration<br>and disk files that together perform all the functions of a physical machine.                                                                                                    |
| <b>NIC</b>                                          | Network interface card.                                                                                                    |
| Open Virtual Appliance or<br>Application (OVA) file | Package that contains the following files used to describe a virtual machine and saved<br>in a single archive using .TAR packaging:                                                                                                    |
|                                                     | Descriptor file (.OVF)<br>$\bullet$                                                                                                    |
|                                                     | Manifest (.MF) and certificate files (optional)                                                                                                    |
| Open Virtual Machine Format (OVF)                   | Platform-independent method of packaging and distributing virtual machines.                                                                                                    |
| vCenter Server                                      | Service that acts as a central administrator for VMware ESX/ESXi hosts that are<br>connected on a network. vCenter Server directs actions on the virtual machines and<br>the virtual machine hosts (the ESX/ESXi hosts).                                                                    |
| Virtual Ethernet Module (VEM)                       | Part of the Cisco Nexus 1000V Series switch that switches data traffic. It runs on a<br>VMware ESX host. Up to 64 VEMs are controlled by one VSM. All the VEMs that<br>form a switch domain should be in the same virtual data center as defined by VMware<br>vCenter Server.               |
| Virtual Machine (VM)                                | Virtualized x86 PC environment in which a guest operating system and associated<br>application software can run. Multiple virtual machines can operate on the same host<br>system concurrently.                                                                                             |
| vMotion                                             | Practice of migrating virtual machines live from server to server. (The Cisco VSGs<br>cannot be moved by vMotion.)                                                                                                    |
| vPath                                               | Component in the Cisco Nexus 1000V Series switch VEM that directs the appropriate<br>traffic to the Cisco VSG for policy evaluation. It also acts as fast path and can short<br>circuit part of the traffic without sending it to the Cisco VSG.                                            |
| Virtual Security Gateway (VSG)                      | Cisco software that secures virtual networks and provides firewall functions in virtual<br>environments using the Cisco Nexus 1000V Series switch by providing network<br>segmentation.                                                                                                    |
| Virtual Supervisor Module (VSM)                     | Control software for the Cisco Nexus 1000V Series distributed virtual switch that runs<br>on a virtual machine (VM) and is based on Cisco NX-OS.                                                                                                    |
| vSphere Client                                      | User interface that enables users to connect remotely to the vCenter Server or<br>ESX/ESXi from any windows PC. The primary interface for creating, managing, and<br>monitoring virtual machines, their resources, and their hosts. It also provides console<br>access to virtual machines. |

<span id="page-1-1"></span>*Table 3-1 Cisco Virtual Security Gateway Terminology* 

## <span id="page-2-1"></span>**Prerequisites to Installing Cisco VSG Software**

The Cisco VSG has the following prerequisites:

The following components must be installed and configured:

- On the Cisco Nexus 1000V Series switch, configure two VLANs, a service VLAN, and an HA VLAN on the switch uplink ports. (The VLAN does not need to be the system VLAN.)
- On the Cisco Nexus 1000V Series switch, configure two port profiles for the Cisco VSG: one for the service VLAN and the other for the HA VLAN. (You will be configuring the Cisco VSG IP address on the Cisco VSG so that the Cisco Nexus 1000V Series switch can communicate with it.)

Details about configuring VLANs and port profiles on the Cisco Nexus 1000V Series switch are available in the Cisco Nexus 1000V Series switch documentation.

## <span id="page-2-0"></span>**Obtaining the Cisco VSG Software**

You can obtain the Cisco VSG software files at this URL: [http://www.cisco.com/en/US/products/ps13095/tsd\\_products\\_support\\_series\\_home.html](http://www.cisco.com/en/US/products/ps13095/tsd_products_support_series_home.html)

## <span id="page-2-2"></span>**Installing the Cisco VSG Software**

You can install the Cisco VSG software on a virtual machine (VM) by using an open virtual appliance (OVA) file or an ISO image file from the CD. Depending upon the type of file that you are installing, use one of the installation methods described in the following topics:

- [Installing the Cisco VSG Software from an OVA File, page 3-3](#page-2-3)
- **•** [Installing the Cisco VSG Software from an ISO File, page 3-6](#page-5-0)

### <span id="page-2-3"></span>**Installing the Cisco VSG Software from an OVA File**

To install the Cisco VSG software from an OVA file, obtain the OVA file and either install it directly from the URL or copy the file to the local disk from where you connect to the vCenter Server.

#### **BEFORE YOU BEGIN**

Before starting the procedure, know or do the following:

- A name for the new Cisco VSG that is unique within the inventory folder and has up to 80 characters.
- The name of the host where the Cisco VSG will be installed in the inventory folder.
- **•** The name of the datastore in which the VM files will be stored.
- **•** The names of the network port profiles used for the VM.
- **•** The Cisco VSG IP address.
- **•** Mode in which you will be installing the Cisco VSG:
	- **–** Standalone
	- **–** HA Primary

- **–** HA Secondary
- **–** Manual Installation

#### **PROCEDURE**

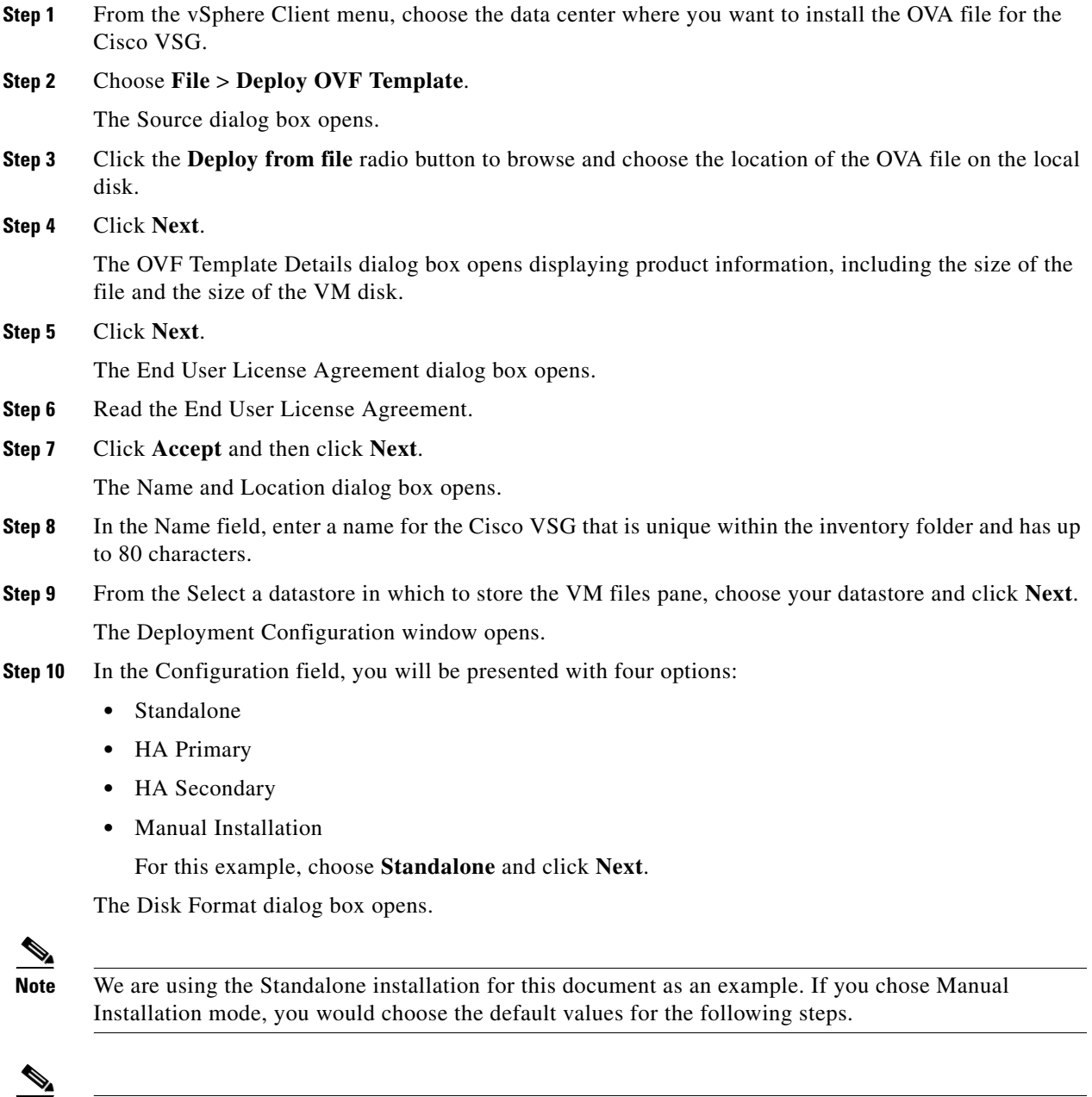

<span id="page-3-0"></span>**Note** In Standalone mode, be sure to fill in all the fields indicated below (they will be indicated on the GUI with red type).

**Step 11** From the Select a format in which to store the virtual machines virtual disks, click the radio button for the format you choose and click **Next**.

**3-4**

The Host or Cluster window opens.

- **Step 12** Choose the host where the Cisco VSG will be installed.
- **Step 13** Click **Next**.

The Datastore dialog box opens.

- **Step 14** From the Select a datastore in which to store the VM files pane, choose your datastore.
- **Step 15** Click **Next**.

The Network Mapping dialog box opens.

- **Step 16** Click the drop-down arrows for Data (Service), Management, and HA to associate port profiles.
- **Step 17** Click **Next**.

The Properties dialog boxes opens.

- **Step 18** Do the following:
	- **a.** In the Cisco VSG HA ID field, enter a unique number between 1 and 4095. This number helps you to identify your Cisco VSG HA pairs.
	- **b.** In the Nexus 1000VSG Administration User Password field, enter your password.
	- **c.** In the Management IP Address field, enter the management address value.
	- **d.** In the Management IP Subnet Mask field, enter the management subnet mask value.
	- **e.** In the Management IP Gateway field, enter the management gateway value.

The Ready to Complete dialog box opens displaying details about your settings.

- **Step 19** Click **Next**.
- **Step 20** If the settings are correct, click **Finish.**

The deployment task begins in a dialog box that notifies you when the installation completes successfully.

**Step 21** Click **Close**.

You have completed installing the Cisco Virtual Security Gateway software and creating a VM for the Cisco VSG.

- **Step 22** Power on the Cisco VSG you just created.
- **Step 23** If you chose the Standalone mode for installation in [Step 10](#page-3-0), you now see the Cisco VSG login prompt. Log in with your Cisco VSG Administration password.

You may now proceed with configuring the Cisco Virtual Security Gateway. For details, see the *Cisco Virtual Security Gateway for Nexus 1000V Series Switch Fireway Policy Guide, Release 4.2(1)VSG1(3)*.

**Step 24** If you chose the manual installation in [Step 10](#page-3-0), see the ["Configuring Initial Settings" section on page 3-7](#page-6-0) to configure the initial settings on the Cisco VSG.

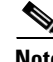

**Note** If you are installing high availability (HA), you must configure the software on the primary Cisco VSG before installing the software on the secondary Cisco VSG.

## <span id="page-5-0"></span>**Installing the Cisco VSG Software from an ISO File**

You can install the Virtual Security Gateway from an ISO file.

#### **BEFORE YOU BEGIN**

Before starting the procedure, know or do the following:

- A name for the new Cisco VSG that is unique within the inventory folder and has up to 80 characters.
- **•** The name of the host where the Cisco VSG will be installed in the inventory folder.
- **•** The name of the datastore in which the VM files will be stored.
- **•** The names of the network port profiles used for the VM.
- The Cisco VSG IP address.

#### **PROCEDURE**

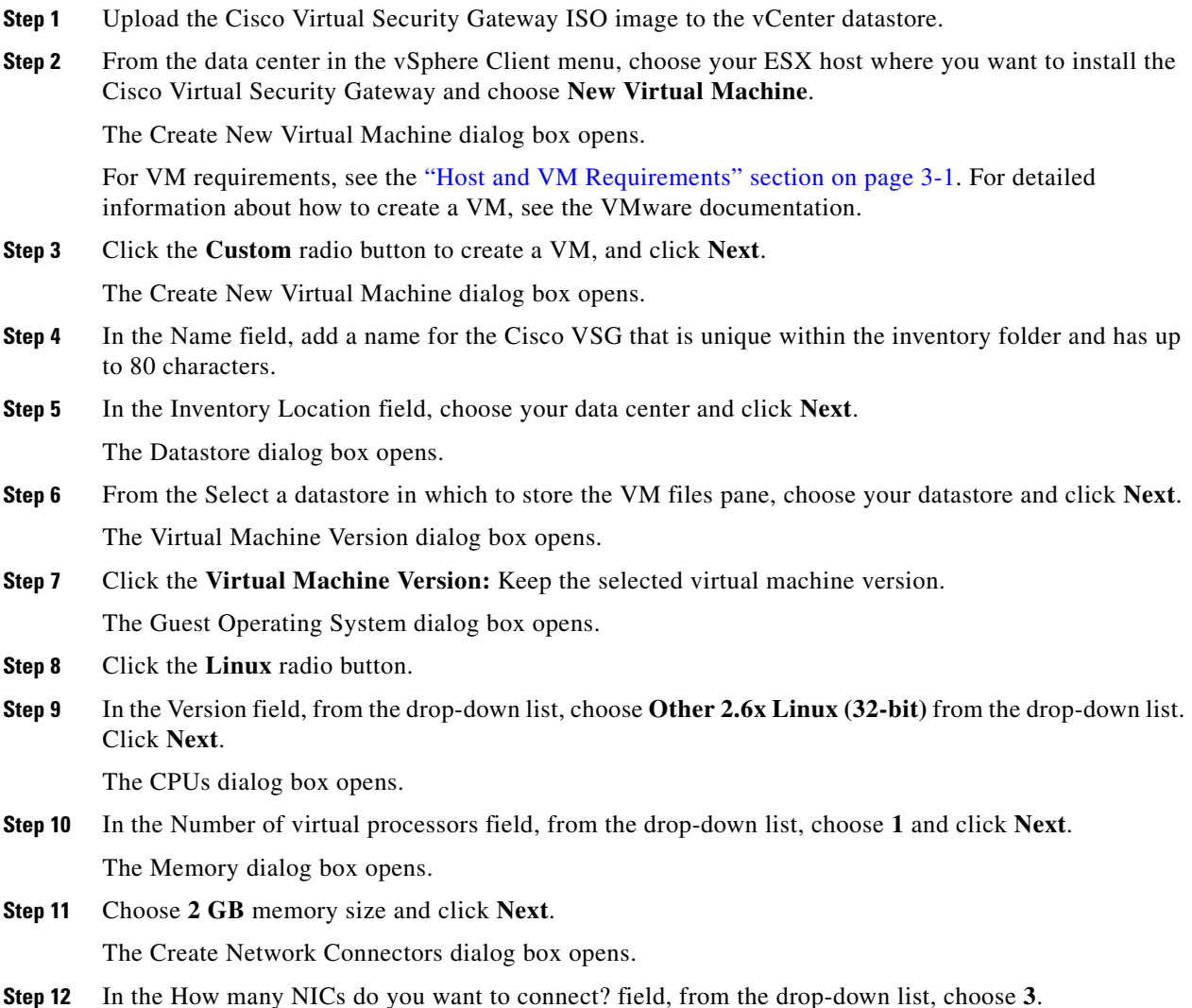

**Step 13** In the Network pane, from the drop-down lists, choose **service**, **management**, and **HA** port profiles in that sequence for the NIC 1, NIC 2, and NIC 3. Choose **VMXNET3** for the adapter type for NIC 1. Choose E1000 for the adapter type for NIC 2 and NIC 3 and click **Next**.

The SCSI Controller dialog box opens.

**Step 14** The radio button for the default SCSI controller is chosen. Click **Next**.

The Select a Disk dialog box opens. The radio button for the default disk is chosen.

**Step 15** Click **Next**.

The Create a Disk dialog box opens. The default virtual disk size and policy is chosen.

**Step 16** Click **Next**.

The Advanced Options dialog box opens. The default options are chosen.

- **Step 17** Click **Next**. The Ready to Complete dialog box opens.
- **Step 18** In the Settings for the new virtual machine pane, review your settings.
- **Step 19** Check the **Edit the virtual machine before completion** check box and click **Continue**. A dialog box with device details opens.
- **Step 20** From the Hardware pane, choose your **New CD/DVD (adding)**.
- **Step 21** Click the **Datastore ISO File** radio button to browse and, from the drop-down list, select your ISO file.
- **Step 22** In the Device Status pane, check the **Connect at power on** check box and click **Finish**. The Summary tab window opens.
- **Step 23** In the Recent Tasks pane, wait for the Create virtual machine status to complete.
- **Step 24** From the vSphere Client menu, choose your recently installed VM and in the VM pane, click **Power on the virtual machine**.
- **Step 25** Click the **Console** tab to view the VM console. Wait for the Install Virtual Firewall and bring up the new image to boot.

See the ["Configuring Initial Settings" section on page 3-7](#page-6-0) to configure the initial settings on the Cisco VSG.

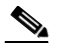

**Note** To allocate additional RAM, first power off the VM by right-clicking on the VM icon and then choosing **Power** > **Power Off** from the popup window.

After the VM is powered down, edit the configuration settings on the VM for controlling memory resources.

## <span id="page-6-0"></span>**Configuring Initial Settings**

This section describes how to configure initial settings on the Cisco VSG and includes the following topic:

**•** [Configuring Initial Settings on a Standby Cisco VSG, page 3-9](#page-8-0)

When you power on the Cisco VSG for the first time, depending on which mode you used to install your Cisco VSG, you might be prompted to log in to the Cisco VSG to configure initial settings at the console on your vSphere Client.

For details about installing Cisco VSG, see the ["Installing the Cisco VSG Software" section on page 3-3.](#page-2-2)

#### <span id="page-7-0"></span>**BEFORE YOU BEGIN**

See [Table 3-2](#page-7-0) to determine if you must configure initial settings as described in this section.

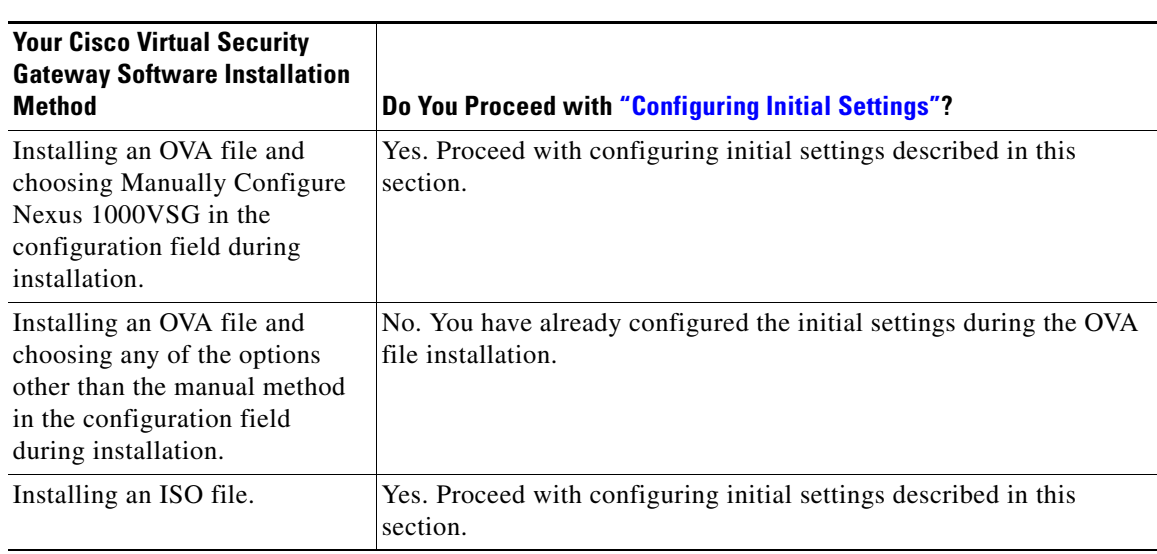

#### *Table 3-2 Configure Initial Settings Based on Cisco Virtual Security Gateway Installation Method*

#### **PROCEDURE**

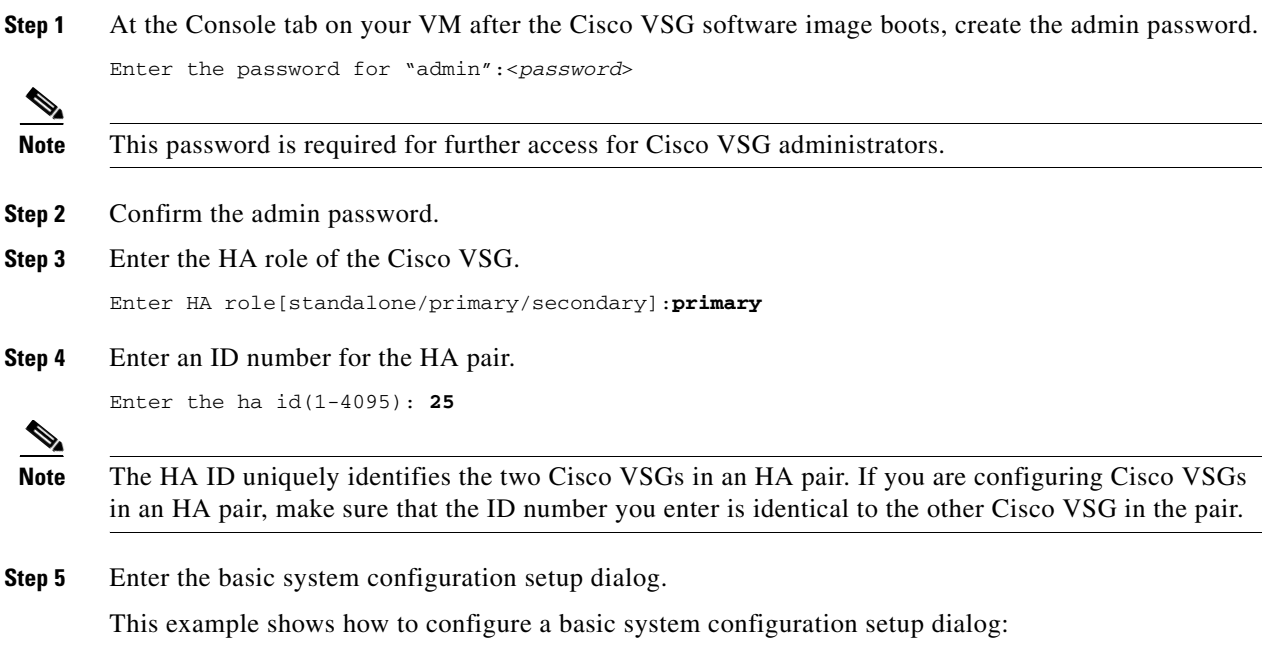

Would you like to enter the basic configuration dialog (yes/no):**yes**

Create another login account(yes/no)[n]:**n** Configure read-only SNMP community string (yes/no)[n]:**n** Enter the Virtual Security Gateway (VSG) name:**VSG-demo** Continue with Out-of-band (mgmt0) management configuration? (yes/no)[y]:**y** Mgmt IPv4 address:**10.10.10.11** Mgmt IPv4 netmask:**255.255.255.0** Configure the default gateway? (yes/no)[y]:**y** IPv4 address of the default gateway:**10.10.10.1** Configure the DNS IPv4 address? (yes/no)[no]:**no** Enable the telnet service? (yes/no)[y]:**n** Configure the ntp server? (yes/no) [n]:**n** The following configuration will be applied: Interface mgmt0 ip address 10.10.10.11 255.255.255.0 no shutdown interface data0 ip address 215.1.1.1 255.255.0 vrf context management ip route 0.0.0.0/10.10.11.1 no telnet server enable ssh key rsa 768 force ssh server enable no feature http-server ha-pair id 25 Would you like to edit the configuration? (yes/no)[n]:**n** Use this configuration and save it? (yes/no)[y]:**y** [##########################################################] 100% **Step 6** Enter the administrator login. User Access Verification VSG login: <*admin*>

#### **Step 7** Enter the password.

п

Password: <*password*>

You are now at the Cisco VSG node.

### <span id="page-8-0"></span>**Configuring Initial Settings on a Standby Cisco VSG**

You can add a standby Cisco VSG by logging in to the Cisco VSG you have identified as secondary and using the following procedure to configure a standby Cisco VSG with its initial settings.

#### **PROCEDURE**

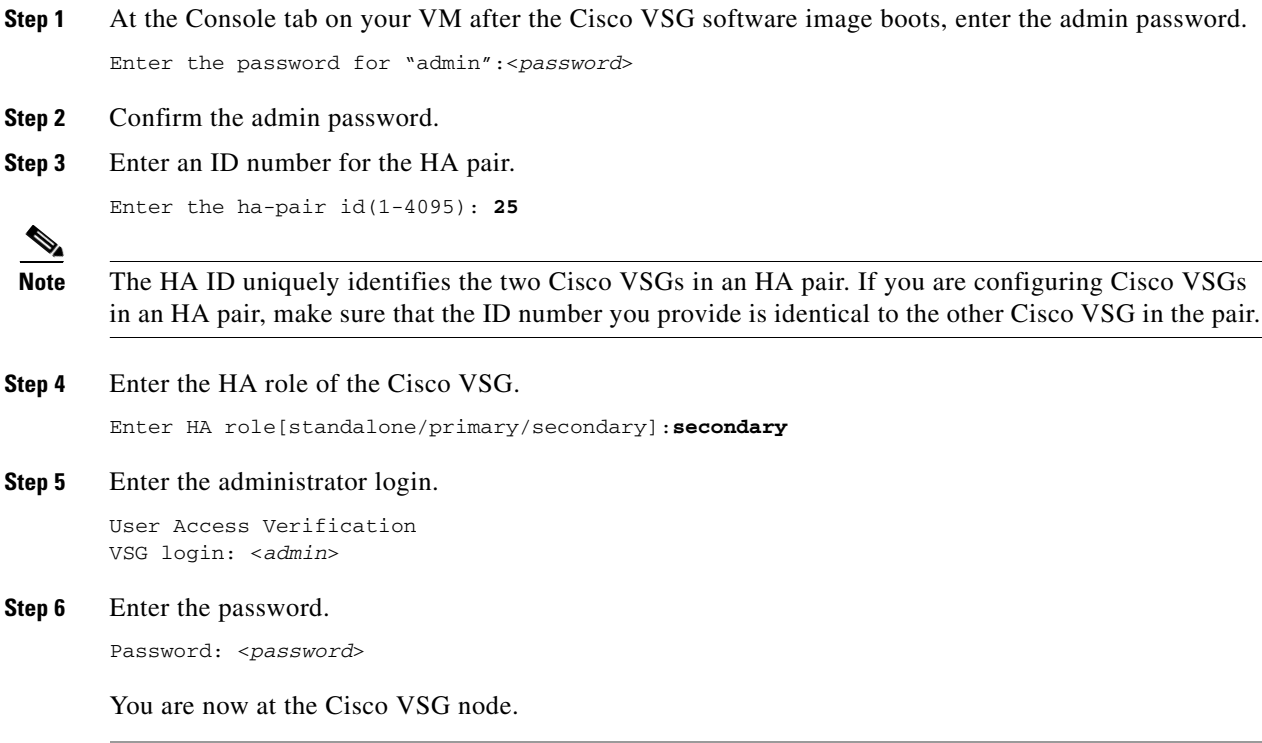

# <span id="page-9-0"></span>**Verifying the Cisco VSG Configuration**

To display the Cisco VSG configuration, perform one of the tasks:

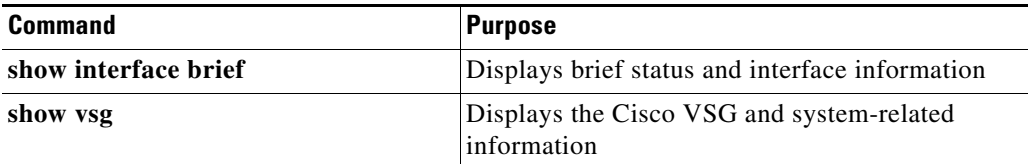

This example shows how to verify the Cisco VSG configurations.

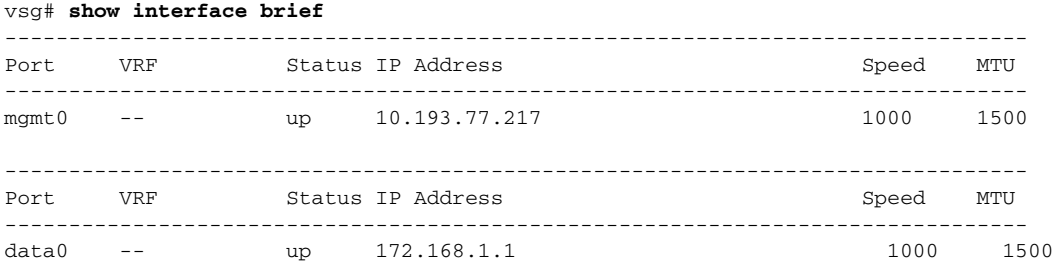

vsg# show vsg

```
Model: VSG
HA ID: 3437
VSG Software Version: 4.2(1)VSG1(1) build [4.2(1)VSG1(0.399)] 
VNMC IP: 10.193.75.73
vsg#
```
# <span id="page-10-0"></span>**Where to Go Next**

After installing and completing the initial configuration of the Cisco VSG, you can configure firewall policies on the Cisco VSG through the Cisco VNMC.

**Cisco Virtual Security Gateway, Rel. 4.2(1)VSG1(3.1) and Cisco Virtual Network Management Center, Rel. 1.3 Installation and Upgrade Guide**

 $\Gamma$